# 専用 Android 端末マニュアル

## ■ アプリケーション起動及び停止の手順について

起動:専用 Android 端末の横の「Power Key」を長押しすると電源が入りシステムが立ち上がり、 自動的にアプリケーションが立ち上がります。 自動的に立ち上がるアプリケーションは以下となります。

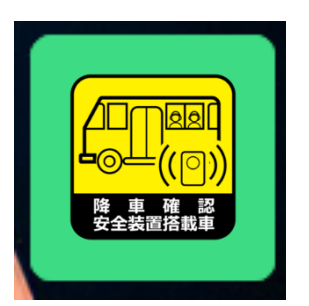

KEIYO 送迎バス置き去り防止システム

停止:専用 Android 端末の横の「Power Key」を長押しすると電源が落ちます。

## **ログインの手順について**

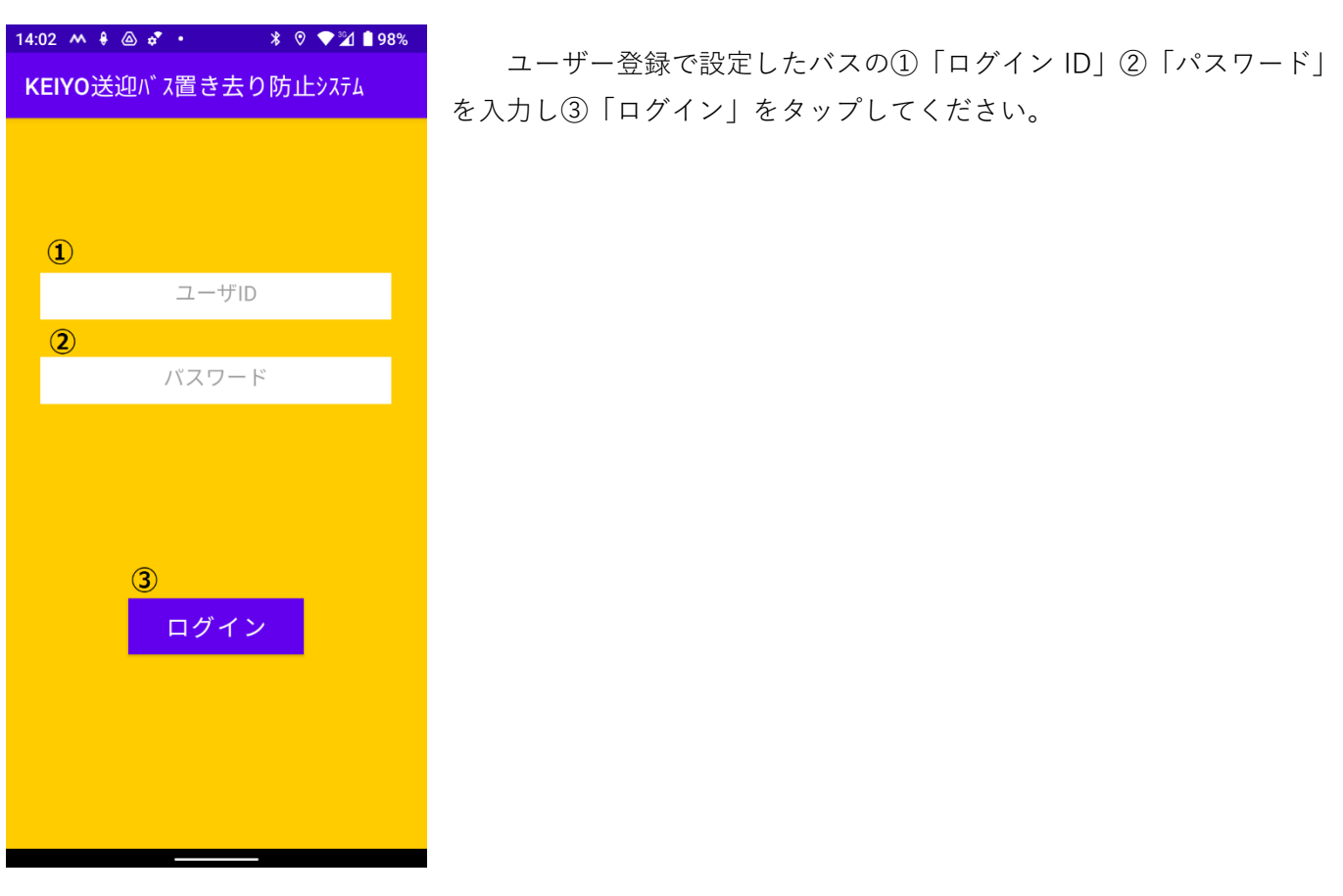

#### **アプリケーション画面について**

運行状態を見ることができます。基本的に入力操作はありません。 以下に各表示項目の意味を説明します。

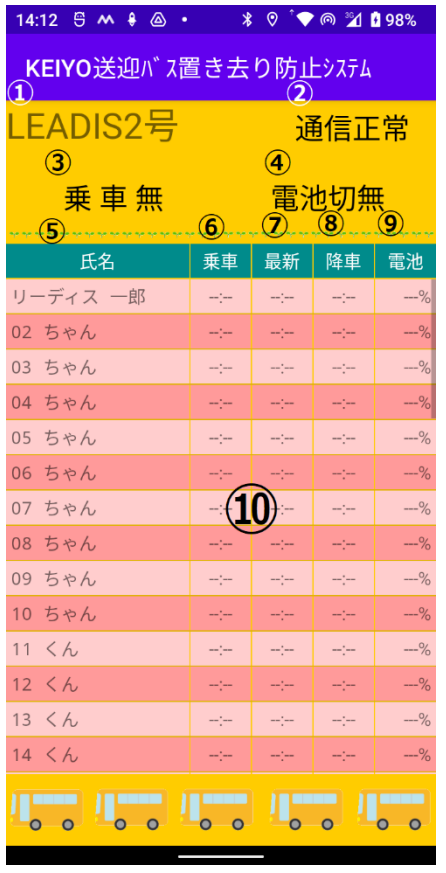

- ① バス名称が表示されます。
- ② WiFi の通信状態が表示されます。 通信正常:WiFi 通信が正常 通信異常:WiFi 通信が異常

**対処**:一度電源を切り、電源を入れ直してください。

- ③ バスにこどもが乗車しているか表示されます。
	- 乗車無 :子供が乗車していない

乗車有 :子供が乗車中

#### **降車時に乗車有だったときの対処**:

乗車有の時はこどもが隠れていますので、十分に 確認してください。

- ④ こどものビーコン電池が消耗しているか表示されます。
	- 電池切無:ビーコン電池は十分です。
	- 電池切有:ビーコン電池は切れそうなこどもがいます

 **対処**:電池の少ない(30%未満)こどものビーコン 電池を交換してください。

- ⑤ 氏名(登録された)が表示されます。
- ⑥ こどもが乗車した時刻が表示されます。
- ⑦ こどもの最終検知時刻が表示されます。
- ⑧ こどもが降車時の時刻が表示されます。
- ⑨ こどものビーコン電池残量が表示されます。 30%未満になると④の表示が「電池切有」になります。
- ⑩ 各個人の情報が表示されます。
	- ・こどもの人数が多い時はスワイプすることにより表示されま す。
	- ・ビーコンの電池が少ないこどもは赤く表示されます。

注意)

・乗車、最新、降車時刻はビーコンで検出しているためバスの付近でも検出します。

・連続して 6 時間以上使用しないでください。

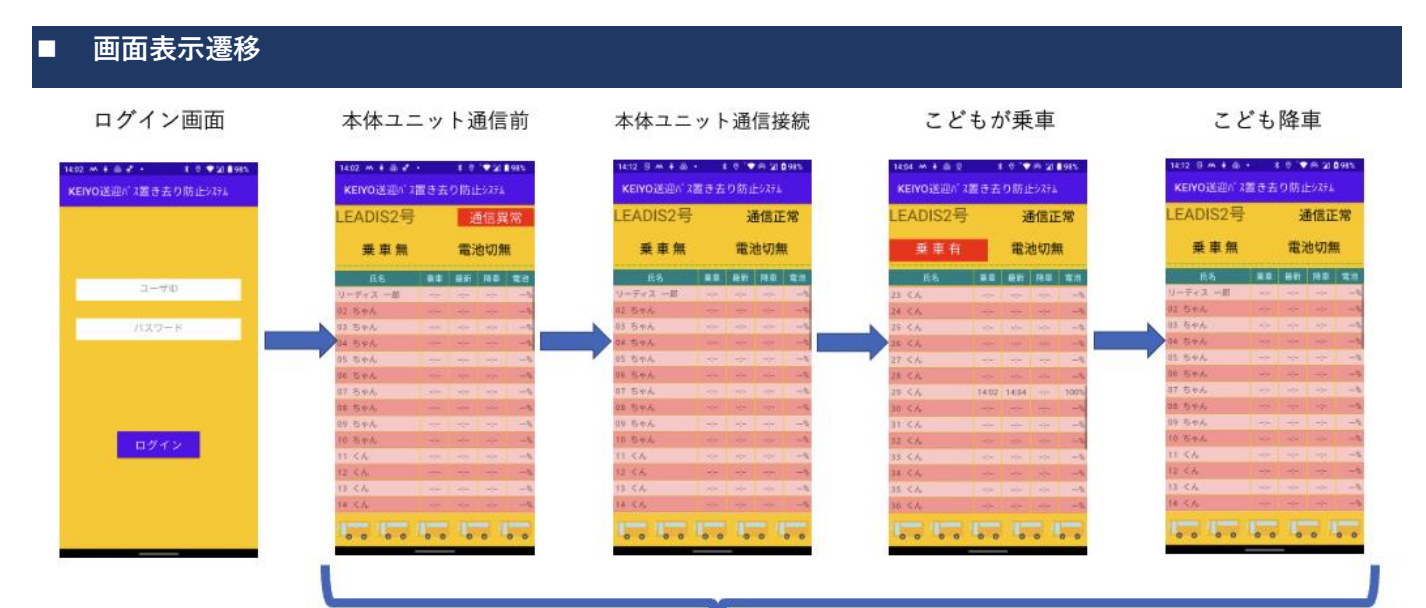

電池切れの園児有

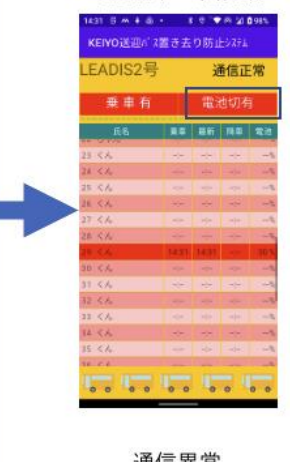

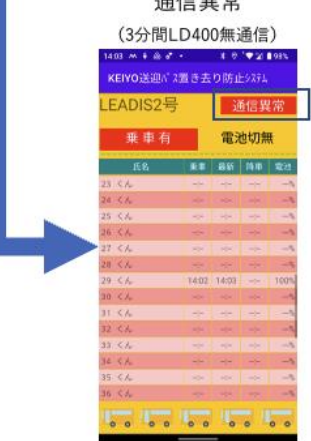